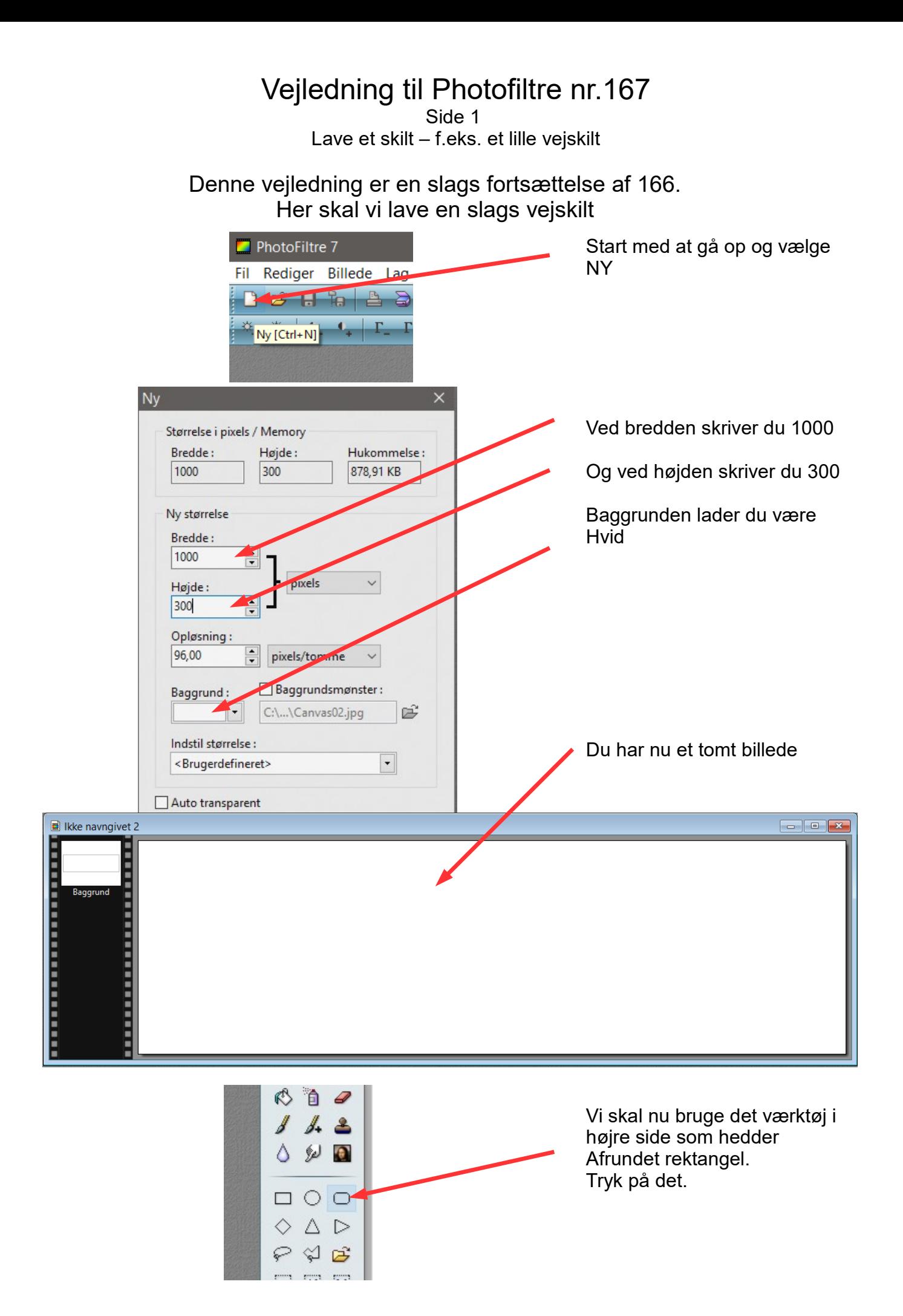

## Vejledning til Photofiltre nr.167

Side 2 Lave et skilt – f.eks. et lille vejskilt

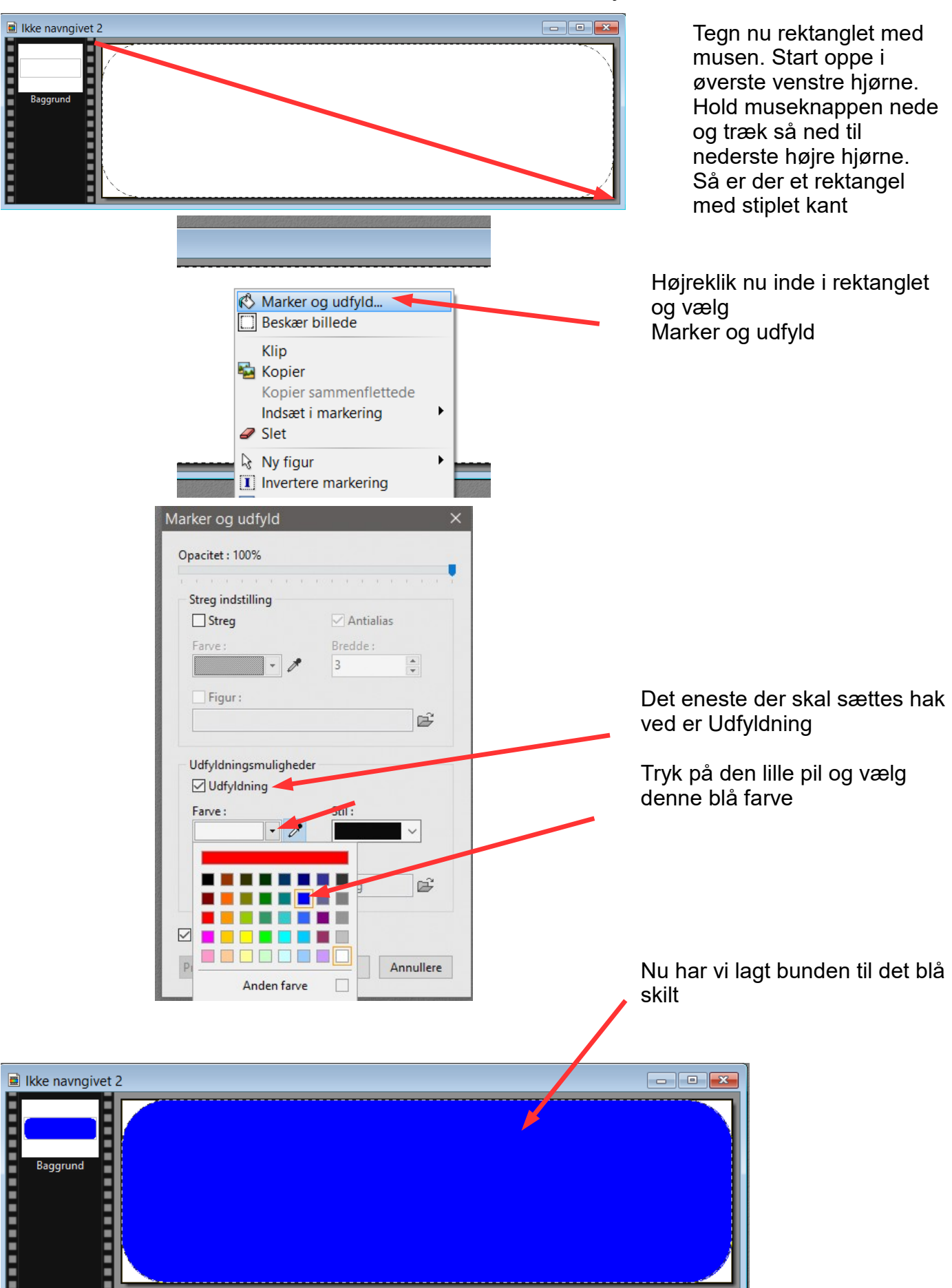

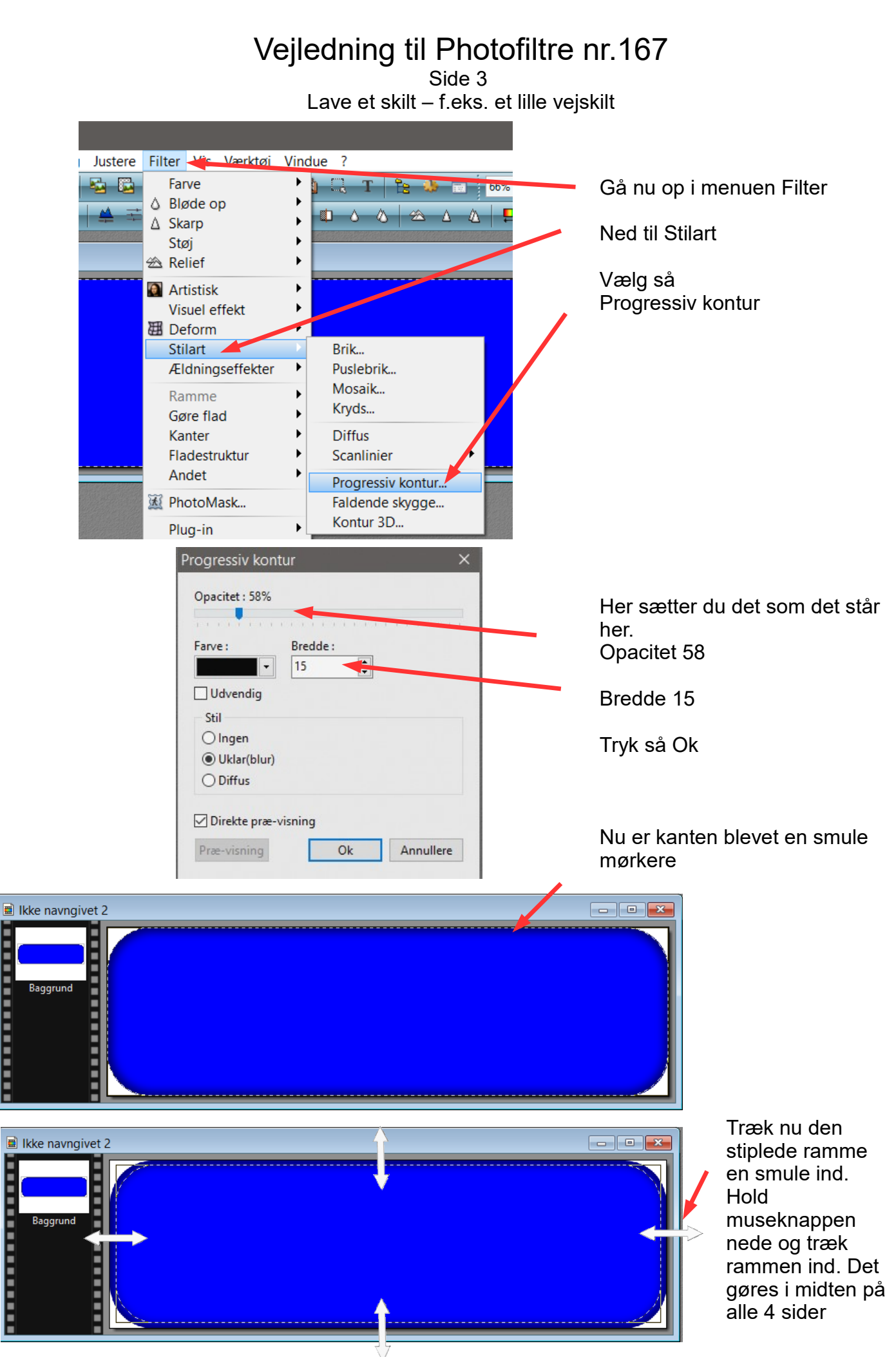

![](_page_3_Picture_0.jpeg)

## Vejledning til Photofiltre nr.167

Side 5 Lave et skilt – f.eks. et lille vejskilt

![](_page_4_Picture_2.jpeg)

![](_page_5_Picture_0.jpeg)

Offset X:

Opacitet: 80%

Antialiased

득  $|7|$ 

Control in the transformation

 $\overline{7}$ 

Stil:

Offset Y:

Farve:

 $\frac{1}{7}$ 

 $\overline{\phantom{a}}$ 

Annullere

 $\frac{1}{\tau}$ 

Radius:

 $6\overline{6}$ 

Ok

Opacitet 80

## Vejledning til Photofiltre nr.167

Side 7 Lave et skilt – f.eks. et lille vejskilt

![](_page_6_Picture_2.jpeg)

Nu skal det så samles til et billede.

Hold Shift tasten nede og tryk Enter

Nu er skiltet færdig med 3D skrift med skygge.

![](_page_6_Picture_6.jpeg)

![](_page_6_Picture_7.jpeg)

![](_page_6_Picture_8.jpeg)

Denne er lavet med skriten Script MT Bold i str. 115 pkt